# CPMS Newsletter

## "As the Wrench Turns"

#### Special Edition **February 13, 2012**

### CPMS 4.36 Special Instructions

In our January CPMS Newsletter we mentioned a number of enhancements you would see in version 4.36. Well, the new version was distributed this week and special instructions are in order.

We would like to thank all of the plants we visited over the last year where we received some great suggestions that have been incorporated into the current version. And, it always helps to look over someone's shoulder and watch them as they go from one screen or function to the next. Software companies will say, "It should be a seamless and intuitive operation". All this means is that it should be easy and work like you expect it should.

We are constantly providing guidance on how you can implement standards in your maintenance operation where they are missing or need to be tightened up a bit. And, in reviewing CPMS, we saw the same opportunity in a number of program functions, forms, and reports.

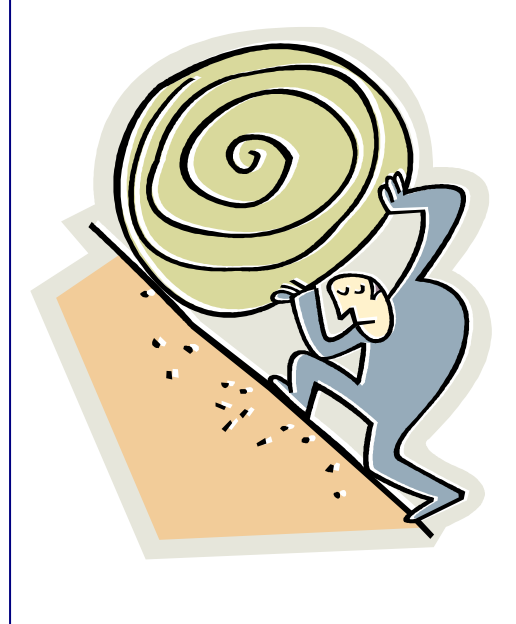

#### **Work Categories**

Think of how much more you would get done each week if everything you planned and schedule was completed. Unfortunately, there are always surprises in the form of unplanned/unscheduled and higher priority tasks.

CPMS categorizes all work performed in your plant into one of three major categories and then as many subcategories as you choose.

**Preventive Maintenance** is Planned, Scheduled, and Repetitive.

**Work Orders** are Planned Repairs (tasks) and need to be Scheduled.

**Equipment Failures,** or Breakdown Repairs, are neither Planned nor Scheduled

In this update the Task Description table is expanded to include the Task Code ( $M = PM$ ,  $R =$ Planned Repair, and  $\mathbf{D}$  = Breakdown Repair). If the existing code has a PM Frequency in days, then it must be PM and is set to letter "M". All of the remaining codes are set to an "R". You must manually go to Edit, Description Table, and change any Planned Repair to Breakdown Repair by clicking on the new Task Code box.

Please run the new Self Audit report. Go to Supervisor, Data Base Analyzer, Self Audit, and choose "Duplicate Use of Task Description Idents". This report will list any Description Idents which are used for multiple Task Code categories. If you find this error, please email us so we can provide you with specific instructions to fix it.

#### **Drawings and MSDS entries**

In order to keep your Drawings, Pictures and

MSDS entries accurate, any time you view these entries, when you return to the calling screen form, you are asked if you want to delete the entry. This removes the link to the corresponding file but does not delete the actual file which may be linked to other CPMS entries (Equipment, Parts, etc.).

When adding or deleting drawings, pictures, or MSDS entries, CPMS now resets the button color immediately. For example, the Draw button color will change instantly to green when you add the first drawing/picture and back to gray when you delete the last or only drawing/picture. This also applies to the Required Parts button on the Work Order screen and MSDS button on the Parts screen.

#### **Work Orders and Work Order Scheduling**

A number of plants are "staging" parts for their Work Orders and CPMS will now check if any Work Orders are Ready. When adding Work Orders and identifying required parts, CPMS will change the status to Awaiting Parts if any part requirements cannot be met. Likewise, if you go to Run Programs, Schedule Work, Schedule Work Orders, then any Work Orders which were Awaiting Parts will be changed to Ready if there are enough parts on hand.

After you run your Part Transactions would be a good time to go to Schedule Work Orders and see if any Work Orders are no longer Awaiting Parts. You can also go to Print, Work Order reports, and choose the new Awaiting Parts button. The report will show all the Work Orders with part assignments and those which are Ready and those still Awaiting Parts.

#### **Equipment Failures**

.

You can enter an employee number at the bottom of the Equipment Failure report selection screen. This will select equipment failures assigned to this employee in the Master Schedule. Please remember that more than one employee may be assigned PM for each equipment, and the employee doing the PM today may be different than previously. Also, remember if you select an employee, equipment not in the Master Schedule will not be in the report.

#### **Part Transactions and Purchase Orders**

When entering part numbers in Part Transactions or Purchase Orders, CPMS use to determine the recommended reorder quantity based upon the quantity on hand, on order, and the min and max values. A zero was put in the order quantity if no order was needed. But, it's your system! There may be a reason you still need this part.

In Purchase Orders the quantity will be set to a red one if the part is not needed. And, you can change it to a different quantity. In Part Transactions, the quantity and unit price are no longer changed automatically.

#### **Thanks to our CPMS Users!**

Here are some other new changes from our users:

Parts Inventory Edit screen, add a button to jump to the Part Check out screen. - Nate Torrey

Select by the employee who does the PMs for the Equipment Failure report. Identified a subtotaling error on Work History Detail report. - Eric Mazur

Identified duplicates and a subtotaling error on the Work History Summary report. - Steve Bly

Add new part tag formats. - Christine Moody

Provide a diploma for CPMS Training. - Mike McLaughlin

Standardize the CPMS Training Agenda. - Jose Rangel

**\*\*\*\*\***

Dennis Fleming **IISCO** 

2337 Hemlock Farms Lords Valley, PA 18428 Tel.: 570 775-7593 Cell: 570 351-5290 E-mail: [iisco@ptd.net](mailto:iisco@ptd.net) [www.TheBestCMMS.com](http://www.thebestcmms.com/)